**Rakutenkobo** 

# kobolibrare

## **Handleiding**

## Kobo Libra H2O-gebruikershandleiding Inhoudsopgave

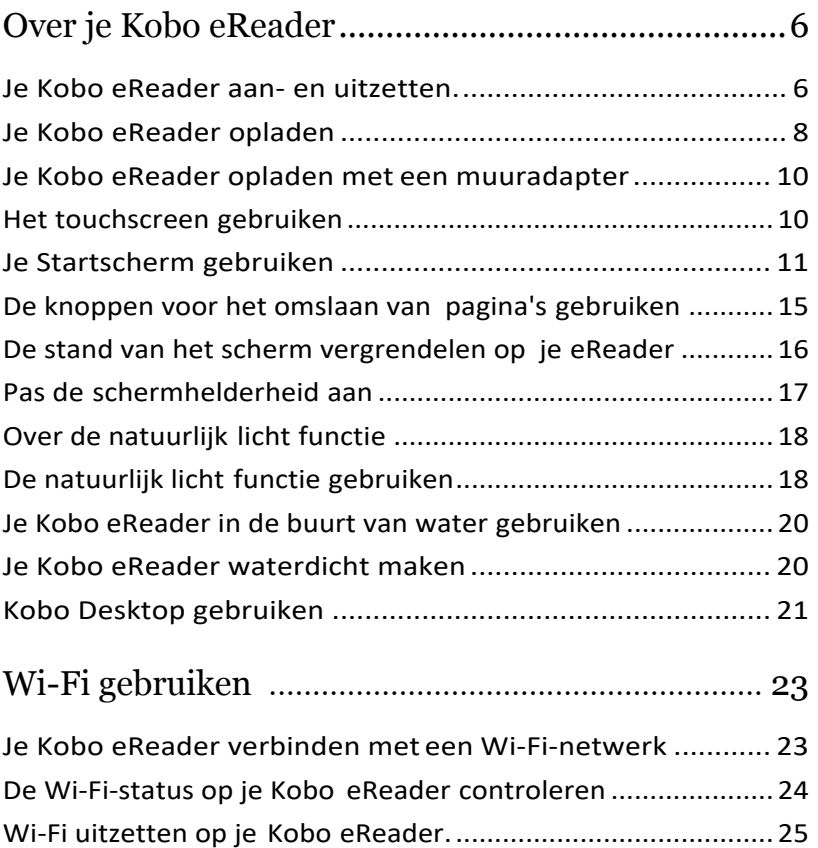

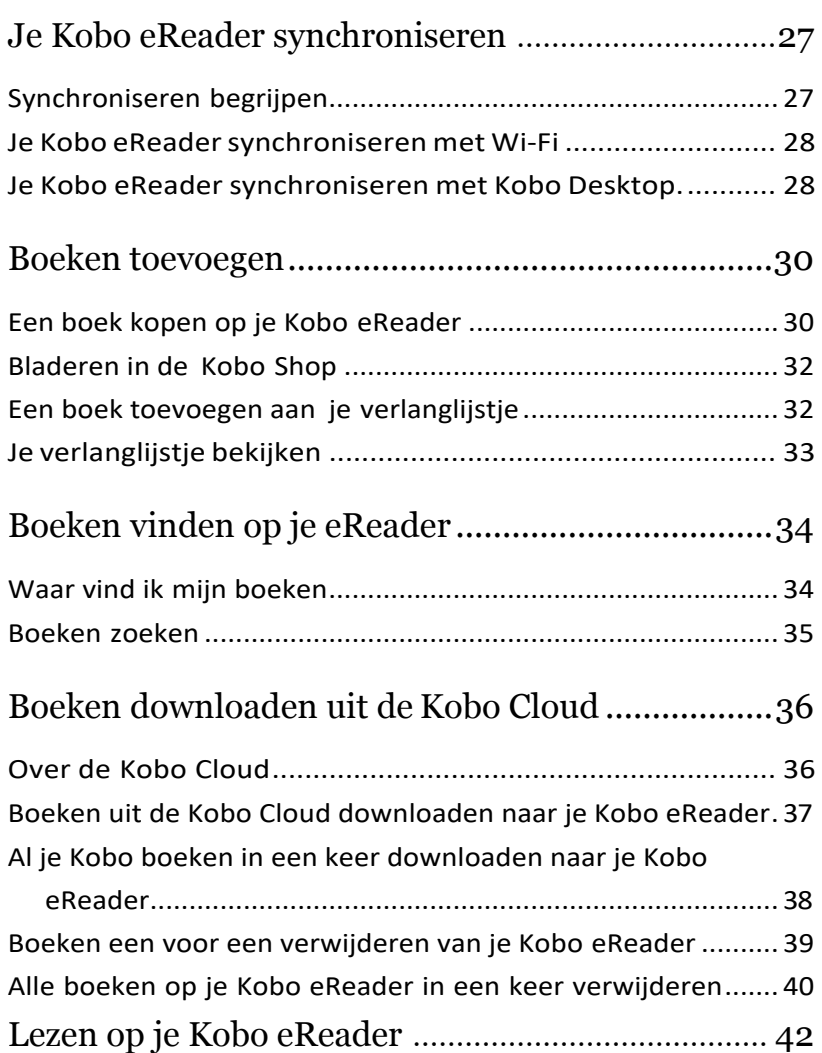

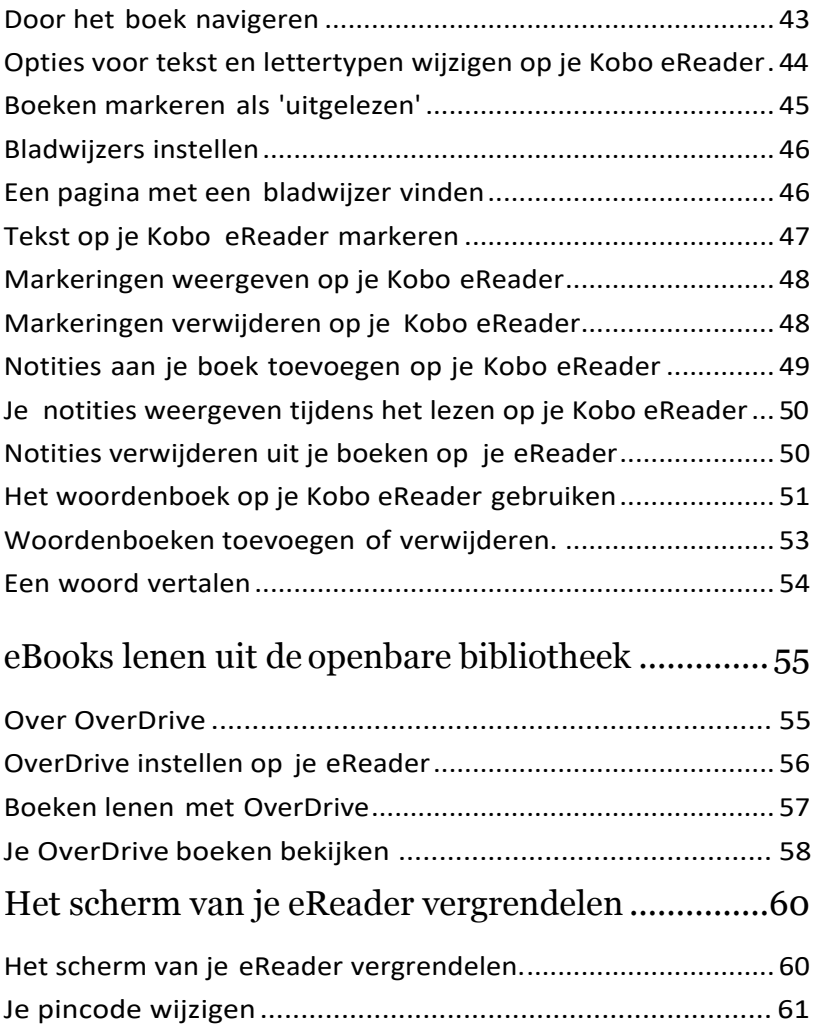

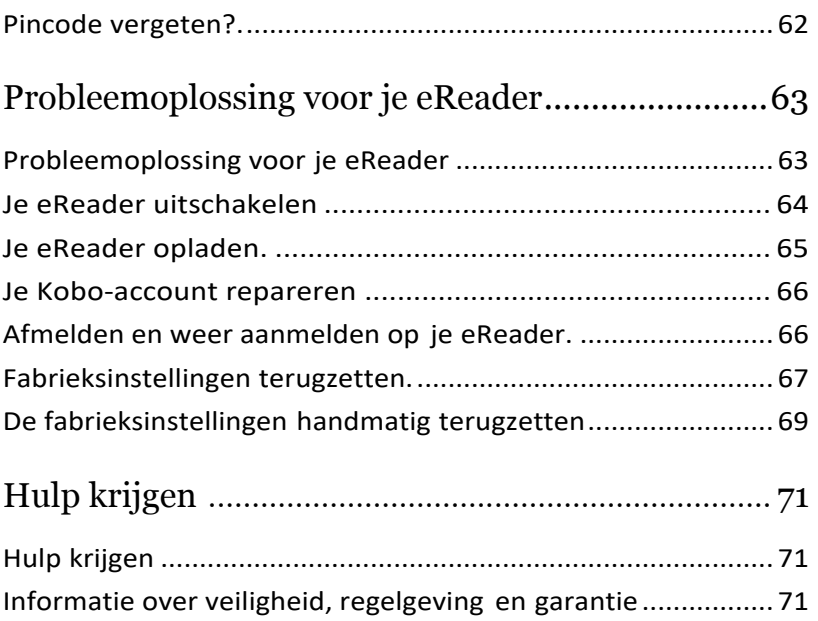

## Over je Kobo eReader

## In dit onderdeel:

- Je Kobo eReader aan- en uitzetten
- Je Kobo eReader opladen
- Je Kobo eReader opladen met eenmuuradapter
- Het touchscreen gebruiken
- Je Startscherm gebruiken
- De knoppen voor het omslaan van pagina's gebruiken
- De stand van het scherm vergrendelen op je eReader
- Pas de schermhelderheid aan
- Over de natuurlijk licht functie
- De natuurlijk licht functie gebruiken
- Je Kobo eReader in de buurt van water gebruiken
- Je Kobo eReader waterdicht maken
- Kobo Desktop gebruiken

#### Je Kobo eReader aan- en uitzetten

Door je Kobo eReader uit te schakelen of in de sluimerstand te zetten gaat de batterij langer mee.

De aan/uit-knop van je eReader bevindt zich aan de achterkant van de eReader.

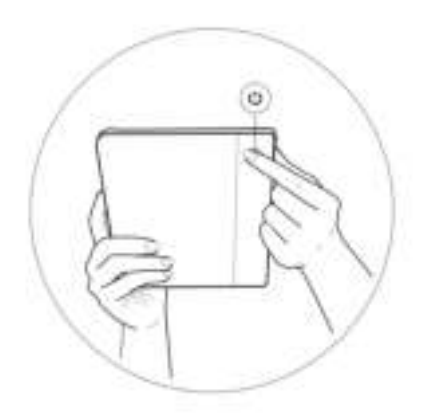

Wanneer je je eReader in de slaapstand zet en hem vervolgens weer inschakelt, ga je meteen terug naar het laatst geopende scherm. Bijvoorbeeld naar een pagina in een boek, de Kobo Shop of je eigen lijst met artikelen.

Als je je eReader uitschakelt, ga je terug naar de Startpagina wanneer je hem weer aanzet.

Je eReader aanzetten: Houd de aan/uit-knop enkele seconden ingedrukt.

- Je eReader in de slaapstand zetten of wekken: Druk snel op de aan/uit-knop.
- Je eReader uitzetten: Houd de aan/uit-knop ingedrukt totdat er op het scherm Uitgeschakeld wordt weergegeven.

## Je Kobo eReader opladen

Voordat je je Kobo eReader voor de eerste keer gebruikt, moet je deze minimaal een uur opladen. Een volledig opgeladen Kobo eReader-batterij kan enkele maanden meegaan, afhankelijk van hoe vaak je je eReader gebruikt. Laad je Kobo eReader indien mogelijk op met de meegeleverde micro-USB-kabel.

Als je micro-USB-kabel moet worden vervangen, kun je een nieuwe kopen op locaties waar micro-USB-kabels verkocht worden.

Volg deze stappen om je eReader op te laden.

*1.* Sluit je micro-USB-kabel aan op je eReader.

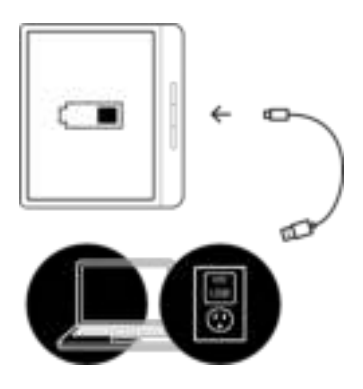

*2.* Sluit het andere uiteinde van de micro-USB-kabel aan op je computer of de USB-adapter (niet meegeleverd).

Wil je doorgaan met lezen terwijl je eReader wordt opgeladen? Tik dan op Annuleren wanneer het scherm 'Computer gevonden' wordt weergegeven.

Je kunt in de rechterbovenhoek van het scherm zien hoe ver de batterij is opgeladen.

#### Batterijpictogrammen

- Zonder stroom  $\Box$
- Opladen [T]
- Gedeeltelijk opgeladen
- Volledig opgeladen

## Je Kobo eReader opladen met een muuradapter

Je kunt je Kobo eReader opladen met een willekeurige 5V, 1A micro-USB-adapter.

Opmerking: alsje naar een landmet een ander elektrisch systeem reist, zorg dan dat je de juiste convertor hebt voordat je je Kobo eReader via een stopcontact gaat opladen.

## Het touchscreen gebruiken

Wanneer je eReader is ingeschakeld, kun je het scherm aanraken om boeken te openen, pagina's om te slaan, artikelen te selecteren en nog veel meer. Dit zijn een paar gebaren die nuttig voor je zijn.

- Tikken: Tik lichtjes op hetscherm om een ??boek te openen, een bladzijde om te slaan, een menu te selecteren en nog veel meer. Dit is de beweging die je het meest gebruikt.
- Vegen: Gebruik dit gebaar om door de boeken op je eReader te bladeren en pagina's om te slaan.
- Indrukken envasthouden: Raak het scherm aan en houd je vinger op een plaats. Gebruik deze beweging bij je boekomslagen en boektitels om meer opties weer te geven. Met dit gebaar kun je

ook tekst selecteren tijdens het lezen. Raak een woord aan en houd het vast; als je loslaat, onderstreept je eReader je selectie en wordt er een cirkel aan elk uiteinde van het woord weergegeven. Versleep de cirkels om meer tekst te selecteren.

Opmerking: tekstselectie is niet bij alle boeken mogelijk. Je kunt bijvoorbeeld geen tekst in PDF's of stripboeken selecteren.

## Je Startscherm gebruiken

Je startscherm is de plek waar je de boeken vindt die je nu aan het lezen bent, aanbevolen boeken en meer.

Vanuit je startscherm kan je onder meer:

- JeeReadersynchroniserenenupdaten: Defunctie Synchroniseren houdt je eReader up-to-date met de nieuwste boeken die je van Kobo hebt aangeschaft. Door te synchroniseren wordt je eReader ook bijgewerkt met de meest recente eReader-software wanneer deze beschikbaar is. Nieuwe eReadersoftware kan verbeterde en nieuwe functies omvatten.
- Boeken kopen: Op zoek naar nieuw leesvoer? Probeer de functie Zoeken $\Omega$  eens uit om boeken

in de Kobo Shop te vinden, of om een boek op je eReader te vinden.

- Een boek lezen: Boeken die je onlangs hebt gelezen of gekocht, verschijnen in het startscherm. Om een boek te openen, tik je op de omslag.
- Jemeestrecentgeopendeboekenweergeven: De boeken die je het meest recent hebt gelezen, worden boven aan het scherm weergegeven.

#### Naar je startscherm gaan

Je kunt op elk gewenst moment terwijl je leest of door boeken aan het bladeren bent op je eReader naar je startscherm gaan.

- **Naar je startscherm gaan terwijl je leest:** Tik op het midden van het scherm om het leesmenu op te roepen en tik vervolgens op het menupictogram $\equiv$  boven aan het scherm. Tik op Startscherm om naarje startscherm te gaan.
- **Naar je startscherm gaan terwijl je door boeken aan het bladeren bent of vanuit een menu**: Tik op het menupictogram boven aan het scherm en tik vervolgens op Startscherm.

#### Pictogrammen op het startscherm

Op je startscherm zie je de volgende pictogrammen. Om een pictogram te gebruiken of meer opties te zien, tik je op het pictogram.

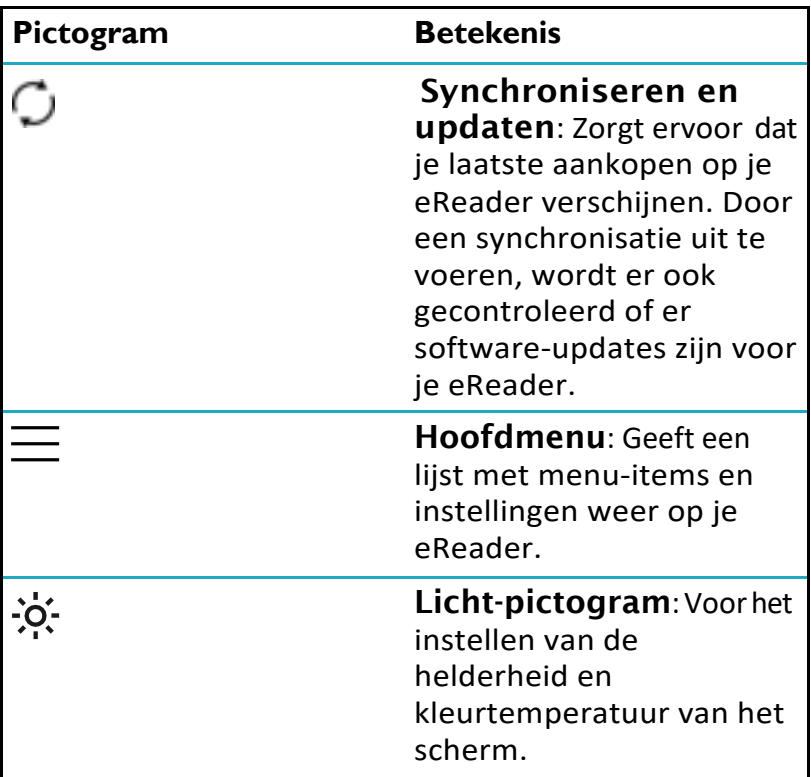

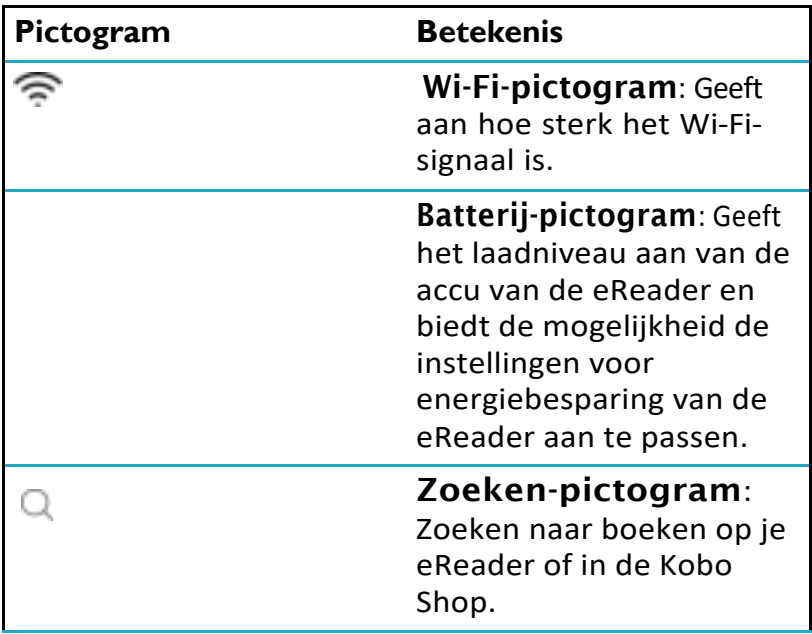

## De knoppen voor het omslaan van pagina's gebruiken

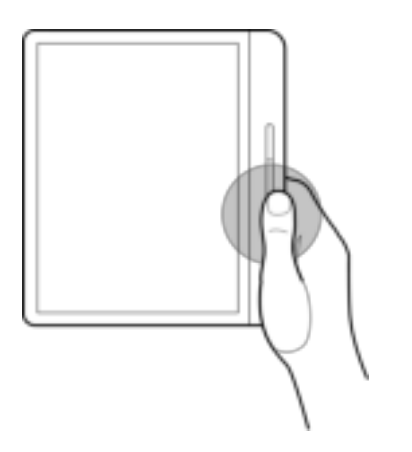

Naardevolgendeofvorigepaginagaan:Drukopde bovenste of de onderste knop voor het omslaan van pagina's. Het maakt niet uit hoe je de eReader vasthoudt: de bovenste knop voor het omslaan van pagina's bladert automatisch een pagina terug en de onderste knop bladert een pagina vooruit.

**De knoppen voor het omslaan van pagina's omkeren:** Je kunt de richting van de knoppen voor het omslaan van pagina's omkeren, zodat de bovenste knop naar voren bladert en de onderste knop terugbladert. Ga hiervoor naarhet Startscherm en tik op het Menupictogra **bovenaan het scherm. Tik op** 

Instellingen en vervolgens op Leesinstellingen. Onder 'Bediening knoppen' tik je op Omgekeerd.

Snel pagina's omslaan: Om snel pagina's om te slaan, houd je een van de knoppen voor het omslaan van pagina's ingedrukt. Dit is handig wanneer je het boek snel wilt doorbladeren.

## De stand van het scherm vergrendelen op je eReader

Het scherm van de eReader kan de pagina automatisch laten draaien naar de liggende of portretmodus.

Als voor het scherm de modus Automatisch draaien is ingeschakeld, dan zie je bovenaan het scherm het pictogram

Automatisch draaien . Als de functie Automatisch draaien is uitgeschakeld, dan zie je  $\Box$  of het vergrendelingspictogram voor draaien  $\left| \bullet \right|$ .

- *1.* Tik tijdens het lezen op het midden van het scherm. Het Leesmenu zal verschijnen.
- *2.* Tik op het pictogram Draaien bovenaan het scherm.
- *3.* Tik op Liggend of Portret.

Opmerking: Als je de pagina weer automatisch wilt laten

draaien, tik dan op Automatisch draaien.

## Pas de schermhelderheid aan

Je eReader heeft een ingebouwd licht, waardoor je kunt lezen in het donker.

De helderheid van het scherm kan op verschillende manieren worden aangepast:

- Terwijl je leest, veeg je omhoog of omlaag langs de linkerrand van het scherm
- Tik vanaf het startscherm op het pictogram. Helderheid bovenaan het scherm, en sleep het  $\mathbb{C}$  cirkelpictogram onder Helderheid naar links of naar rechts.

## Over de natuurlijk licht functie

De natuurlijk licht functie verandert de kleur van het scherm gelijkmatig in de loop van de dag zodat lezen nog comfortabeler wordt.

Overdag geeft het scherm een laag percentage blauw licht weer. Naarmate de dag vordert, verandert het licht langzaam in oranje kaarslicht, dat minder blauw licht bevat.

Blauw licht houdt je alert gedurende de dag, maar kan je 's nachts ook wakker houden. De natuurlijke licht functie beperkt de blootstelling aan blauw licht 's nachts en helpt je om makkelijker in slaap te vallen. Het beperken van blauw licht op het scherm van de eReader maakt het lezen bij weinig licht of in het donker aangenamer voor je ogen.

## De natuurlijk licht functie gebruiken

Met de functie voor natuurlijk licht, kun je de kleur van het scherm aanpassen. Het kleurenbereik gaat van een zeer wit zonlicht gedurende de dag, tot een oranjeachtig kaarslicht 's avonds.

- *1.* Ga naar je Startscherm.
- 2. Tik op het pictogram Helderheid  $\mathcal{O}$ : aan de bovenkant van het scherm. Het instellingenmenu van natuurlijk licht wordt weergegeven.
- *3.* Tik naast *Bedtijd* op de pijl van de lijstweergave.
- *4.* Selecteer de tijd waarop je normaal gesproken naar bed gaat.
- *5.* Pas de kleur van het scherm aan:
	- Om te zorgen dat je eReader de kleur van je scherm automatisch aanpast, zet je het cirkelpictogram **(C)** naast *Auto*naar rechts. **. .** .
	- Om de Natuurlijk licht instellingen handmatig aan

te passen, zet je het cirkelpictogram Auto naar links **.** Sleep het cirkelpictogram

naar het zonpictogram  $\mathbb Q$  zodat het scherm wit oplicht voor lezen overdag. Sleep het

cirkelpictogram  $\bigcirc$  naar het maanpictogram  $\mathbb C$ 

zodat het scherm oranje wordt voor lezen 's avonds. Opmerking: Als je de instellingen voor

Natuurlijk licht handmatig aanpast, dan zal je eReader de schermkleur niet automatisch aanpassen aan het tijdstip op de dag.

## Je Kobo eReader in de buurt van water gebruiken

Voor de beste leeservaring moeten het scherm van je eReader en je handen droog zijn. Als het scherm nat wordt, veeg het dan af met een droge doek. Het scherm reageert misschien niet zoals verwacht bij gebruik terwijl het nat is of zich onder water bevindt.

Als je eReader nat wordt in een van de volgende omstandigheden, reinig hem dan onmiddellijk met schoon water en droog hem af voor het gebruik. Dit zal de levensduur van je eReader verlengen.

- Zout water
- Zeepwater
- Gechloreerd water uit een zwembad

## Je Kobo eReader waterdicht maken

Je eReader kan maximaal 1 uur worden ondergedompeld in 2 meter zoet water als je deze aanwijzingen volgt.

Je eReader is IPX8-gecertificeerd, wat betekent dat deze is getest en gecertificeerd als waterdicht onder bepaalde omstandigheden.

Hier zijn een paar dingen die je moet doen om beschadiging van je eReader met water te voorkomen. Houd er rekening mee dat je eReader niet stofdicht is en ook niet bestand is tegen zand.

- Droog de USB-poort voordat je de USB-oplader met je eReader verbindt.
- Stel je eReader niet bloot aan water dat krachtig beweegt, zoals watervallen of golven.
- Je moet je eReader niet opladen in of in de buurt van water, of in gebieden met een hoge luchtvochtigheid.
- Je eReader kan niet drijven. Dompel de eReader niet onder in water dat dieper is dan 2 meter.
- Dompel je eReader niet langer dan 60 minuten in het water.

## Kobo Desktop gebruiken

Kobo Desktop is een gratis app voor je pc of Mac waarmee je eBooks kunt kopen in de Kobo Shop en boeken kunt beheren op je eReader.

Met Kobo Desktop kun je:

- Snel een groot aantal boeken op je eReader toevoegen en verwijderen.
- Boeken lezen die je bij Kobo hebt gekocht.
- Boeken kopen op je computer.
- Je eReader synchroniseren.

Voor meer informatie over Kobo Desktop kun je:

- Kobo Desktop downloaden op kobosetup.com.
- De Kobo Desktop gebruikershandleiding downloaden viakobo.com/userguides.
- Onze hulpsite doorzoeken op kobo.com/help.

## Wi-Fi gebruiken

## In dit onderdeel:

- Je Kobo eReader verbinden met een Wi-Fi-netwerk
- De Wi-Fi-status op je Kobo eReader controleren
- Wi-Fi uitzetten op je Kobo eReader

Je Kobo eReader verbinden met een Wi-Finetwerk

Maak verbinding met een Wi-Fi-netwerk om boeken te downloaden naar je eReader, en om boeken te kopen via je eReader.

- *1.* Ga naar je Startscherm.
- 2. Tik op het pictogram Synchroniseren bovenaan het scherm.
- *3.* Tik op Nu synchroniseren. Je eReader zal proberen te verbinden met Wi-Fi. Dit kan even duren.
- *4.* Je wordt gevraagd om een ??draadloos netwerk te kiezen. Tik op de naam van het netwerk waarmee je wilt verbinden. Als er een Vergrendelingspictogram

naast een netwerk staat, heb je een wachtwoord nodig om dat netwerk te gebruiken.

*5.* Als er een netwerkwachtwoord wordt gevraagd, gebruik je het toetsenbord om het wachtwoord in te voeren en tik je op Verbinden. Je kunt tikken op Wachtwoord weergeven om te zien wat je typt.

## De Wi-Fi-status op je Kobo eReader controleren

Om te zien of je verbonden bent met het internet, controleer je het pictogram Wi-Fi-status bovenaan je scherm.

#### Wi-Fi-pictogrammen

- Wi-Fi staat op stand-by om energie te besparen.
- $\heartsuit$  Wi-Fi is uitgeschakeld.
- • **F** Je hebt een redelijke Wi-Fi-verbinding.
- • Pu hebt een uitstekende Wi-Fi-verbinding.

Het kan zijn dat je je eReader moet synchroniseren om het Wi-Fi-status-pictogram te zien.

*1.* Ga naar je Startscherm.

2. Tik op het pictogram Synchroniseren D bovenaan het scherm.

#### *3.* Tik op Nu synchroniseren. De Wi-Fi-status zal bovenaan het scherm verschijnen

## Wi-Fi uitzetten op je Kobo eReader

Je kunt Wi-Fi uitschakelen, zodat je Kobo eReader geen verbinding maakt met het internet. Dit zal de levensduur van je batterij verlengen en je kunt dan je eReader gebruiken in een vliegtuig. Je Wi-Fi-verbinding wordt automatisch uitgeschakeld als hij langer dan vijf minuten inactief is.

- *1.* Ga naar je Startscherm.
- 2. Tik op het pictogram Wi-Fi **bovenaan het** scherm.

**Opmerking:** Als je het pictogram Wi-Fi  $\widehat{\mathbb{R}}$  niet ziet, tik dan op het pictogram Synchroniseren  $\bigcirc$  boven aan het scherm en tik vervolgens op Nu synchroniseren. Tik op het pictogram Wi-Fi bovenaan het scherm wanneer dit wordt weergegeven.

3. Tik op het cirkelpictogram naast *Wi-Fi: Ingeschakeld*.

Wanneer het bericht *Synchroniseren annuleren?*  wordt weergegeven, tik je op Ja om door te gaan. Wanneer je een dialoogvenster ziet waarin staat Wi-Fi *: Uitgeschakeld*, dan heeft jouw eReader geen toegang meer tot het internet.

## Je Kobo eReader synchroniseren

## In dit onderdeel:

- Synchroniseren begrijpen
- Je Kobo eReader synchroniseren met Wi-Fi
- Je Kobo eReader synchroniseren met KoboDesktop

## Synchroniseren begrijpen

Het is belangrijk om regelmatig te synchroniseren om recente updates voor software of de app te ontvangen, pas gekochte boeken te downloaden naar je Kobo eReader en je boeken bij te werken met bladwijzers of notities die je tijdens het lezen op een ander apparaat hebt gemaakt.

Er zijn twee manieren waarop je kunt synchroniseren: met behulp van Wi-Fi of door je Kobo eReader aan te sluiten op Kobo Desktop op je computer.

Nadat je hebt gesynchroniseerd, zie je de omslagen en previews van al je boeken. Bij sommige boeken zie je het woord Downloaden naast de boektitel of het pictogram

Downloaden  $\bigcirc$  op de boekomslag, afhankelijk van het model eReader. Tik op een boekomslag om het boek te downloaden naar je eReader.

## Je Kobo eReader synchroniseren met Wi-Fi

Volg deze instructies om je onlangs via kobo.com gekochte boek te lezen op je Kobo eReader. Voordat je begint, heb je toegang nodig tot een actieve Wi-Fi-verbinding.

- *1.* Ga naar je Startscherm.
- 2. Tik op het pictogram Synchroniseren D bovenaan het scherm.
- *3.* Tik op Nu synchroniseren.

Nadat je de Kobo eReader hebt gesynchroniseerd, wordt je boek toegevoegd aan het startscherm van je Kobo eReader en aan het menu Mijn boeken. Om te beginnen met lezen, tik je op een boekomslag.

## Je Kobo eReader synchroniseren met Kobo Desktop

Je kunt je Kobo eReader synchroniseren door deze aan te sluiten op je computer met Kobo Desktop. Je computer moet een verbinding hebben met het internet voordat je gaat synchroniseren.

Ga naar kobosetup.com om Kobo Desktop te downloaden.

- *1.* Verbind je eReader met je computer met behulp van een micro-usb-kabel en tik op Verbinden.
- *2.* Open Kobo Desktop op je computer.
- *3.* Als je nog niet bent aangemeld bij je Kobo-account, klik je op het pictogram Profiel  $\mathbf{\mathcal{Q}}$  bovenaan het scherm om je aan te melden.
- 4. Klik op het pictogram Synchroniseren ... eReader wordt gesynchroniseerd en bijgewerkt met de laatste boeken.
- 5. Klik op de  $\triangleq$  knop Uitwerpen aan de bovenkant van het scherm om je eReader los te koppelen van je computer.

## Boeken toevoegen

## In dit onderdeel:

- Een boek kopen op je Kobo eReader
- Bladeren in de Kobo Shop
- Een boek toevoegen aan je verlanglijstje
- Je verlanglijstje bekijken

## Een boek kopen op je Kobo eReader

Je kunt eBooks rechtstreeks op je eReader kopen. Je hebt alleen een Wi-Fi-verbinding en een geldige creditcard nodig.

Zodra je het betalingsproces hebt voltooid verschijnt je boek op het Startscherm.

- *1.* Ga naar je Startscherm.
- *2.* Tik op Shop Kobolinks onderaan het scherm.
- *3.* Tik op de categorie of het boek waarin je bent geïnteresseerd.
- *4.* Tik op Kopen naast het boek dat je wilt kopen.
- *5.* Als je al eerder bij Kobo hebt gewinkeld en je factuurgegevens hebt opgeslagen, ga dan naar stap 8.
- *6.* Gebruik het toetsenbord om je factuuradres en de gegevens van je creditcard in te voeren.

Opmerking: we hebben je factuuradres nodig voor het berekenen van de belasting op je bestelling op basis van je locatie.

- *7.* Tik op Doorgaan.
- *8.* Controleer je bestelling.
- *9.* Tik wanneer je een cadeaukaart of kortingscode wilt gebruiken op Cadeaukaart toevoegen of op Kortingscode toevoegen, en voer de benodigde informatie in.

Opmerking: Kortingscodes kunnen alleen worden toegepast op in aanmerking komende eBooks omdat niet alle uitgevers deelnemen aan aanbiedingen.

- *10.* Tik op Bevestigen.
- *11.* TikopVerderwinkelenommeerboekentekopen, of ga terug naar het Startscherm.

Opmerking: Alsje het boek dat je hebt gekocht niet op het Startscherm ziet, tik dan op het pictogram

Synchroniseren D boven aan het scherm en tik vervolgens op Nu synchroniseren.

## Bladeren in de Kobo Shop

In de Kobo Shop kun je boeken kopen en doorbladeren op basis van genre, topkeuzes, en nog veel meer. Voordat je van start kunt gaan, heb je toegang nodig tot een Wi-Fiverbinding.

- *1.* Ga naar je Startscherm.
- 2. Tik op **Shop Kobo** links onderaan het scherm. De pagina Kobo Shop verschijnt.
- *3.* Naar je boek gaan:
	- Gebruik de zoekbalk boven aan het scherm om te zoeken op titel of auteur.
	- Tik op Categorieën boven aan het scherm om meer boekgenres te bekijken.

## Een boek toevoegen aan je verlanglijstje

Op je verlanglijstje hou je de boeken bij die je graag wilt kopen.

*1.* Tijdens het shoppen tik je op de boekomslag van boeken waarin je interesse hebt. De pagina met boekdetails verschijnt. Op de pagina met boekdetails vind je een samenvatting, recensies, en meer gerelateerde boeken.

#### *2.* Tik op + Verlanglijstje naast de boekomslag.

## Je verlanglijstje bekijken

Nadat je boeken hebt toegevoegd aan je Verlanglijstje, kun je de lijst met boeken waarin je interesse hebt bekijken.

- *1.* Ga naar je Startscherm.
- 2. Tik op het menupictogram **a** aan de bovenkant van het scherm.
- *3.* Tik op Verlanglijstje.
- *4.* Tik tijdens het shoppen op de boekomslag van boeken waarin je interesse hebt.

Je ziet een lijst met boeken die je hebt toegevoegd aan je verlanglijstje. Tik op de boekomslag om meer details te bekijken over het boek. Als de pagina met boekdetails openstaat, tik je op Nu preview bekijken onder de boekomslag om het boek in te kijken. Als je het eind van de preview hebt bereikt, krijg je de optie om het boek aan te schaffen.

## Boeken vinden op je eReader

## In dit onderdeel:

- Waar vind ik mijn boeken
- Boeken zoeken

## Waar vind ik mijn boeken

Je boeken en boekpreviews verschijnen in het menu 'Mijn boeken'. Je kunt alle boeken op je eReader ook beheren vanuit het menu 'Mijn boeken'.

Voor toegang tot je aangeschafte boeken, geleende boeken en boekpreviews:

- *1.* Ga naar je Startscherm.
- 2. Tik op het menupictogram  $\equiv$  aan de bovenkant van het scherm.
- *3.* Tik op Mijn boeken.

Er verschijnt een lijst met alle boeken die je hebt gekocht en boeken die je aan je eReader hebt toegevoegd.

## Boeken zoeken

Je kunt de gewenste boeken direct vanaf je eReader kopen. Gebruik de zoekfunctie om boeken te zoeken in de Kobo Shop op basis van de boektitel of de naam van de auteur.

- *1.* Ga naar je Startscherm.
- 2. Tik op het pictogram Zoeken  $\Box$  bovenaan het scherm.
- *3.* Tik op het vervolgkeuzelijst-pictogramnaast *Kobo Shop* en kies waar je wilt zoeken:
	- Selecteer *Kobo Shop* om te zoeken in deKobo Shop (je moet verbonden zijn met Wi-Fi).
	- Selecteer *Mijn boeken* om te zoeken naar boeken op je eReader.
- *4.* Met het toetsenbord voer je de boektitel, auteur of boekenserie in. De zoekresultaten worden weergegeven terwijl je typt.
- *5.* Tik op een suggestie om naar dat resultaat te gaan, of tik op Ga naar om de volledige lijst van resultaten te zien.

## Boeken downloaden uit de Kobo Cloud

## In dit onderdeel:

- Over de Kobo Cloud
- Boeken uit de Kobo Cloud downloaden naar je Kobo eReader
- Al je Kobo boeken in een keer downloaden naar je Kobo eReader
- Boeken een voor een verwijderen van je Kobo eReader
- Alle boeken op je Kobo eReader in een keer verwijderen

## Over de Kobo Cloud

De boeken die je van Kobo hebt gekocht, worden opgeslagen in de Kobo Cloud. De Kobo Cloud is een online opslaggebied met onbeperkte ruimte. Je kunt kiezen welke boeken je wilt downloaden vanuit de Kobo Cloud naar je apparaat. Wanneer je klaar bent met een boek kun je het van je apparaat verwijderen om de opslagruimte te vergroten. Je kunt altijd een boek opnieuw downloaden uit de Kobo Cloud wanneer je toegang hebt tot Wi-Fi.
### Boeken uit de Kobo Cloud downloaden naar je Kobo eReader

Als je boeken zijn opgeslagen in de Kobo Cloud, moet je ze naar je eReader downloaden voordat je ze kunt lezen. Zorg dat je eReader is verbonden met een Wi-Fi-netwerk om boeken vanuit de Kobo Cloud te downloaden.

- *1.* Ga naar je Startscherm.
- 2. Tik op  $\equiv$  Startscherm aan de bovenkant van het scherm.
- *3.* Tik op Mijn boeken.

Alle boeken die nog niet zijn gedownload op je eReaderzijn voorzien van hetwoord*Downloaden*

naast de boektitel of een pictogram Downloaden op de omslag van het boek.

- *4.* Tik op de omslag van het boek om het te downloaden. Het boek begint met downloaden.
- *5.* Tik op de omslag of titel van het boek om het te openen.

Als je een aantal boeken selecteert worden je boeken in een wachtrij geplaatst en een voor een gedownload naar je eReader. In Lijstweergave verschijnt het woord *Wachten*

naast de boeken die in de downloadwachtrij staan. In Omslagweergave zie je voortgangsbalken op de omslagen van boeken die momenteel gedownload worden. Nadat een boek is gedownload naar je apparaat hoef je geen Wi-Fiverbinding te hebben om het te lezen.

### Al je Kobo boeken in een keer downloaden naar je Kobo eReader

Je kan je complete verzameling boeken naar je eReader downloaden. Dit kan handig zijn wanneer je ergens naartoe gaat waar je geen toegang hebt tot Wi-Fi. Als je bijvoorbeeld op reis gaat, ben je er door al je boeken naar je eReader te downloaden van verzekerd dat je toegang hebt tot al je boeken zonder dat je hiervoor een Wi-Fiverbinding nodig hebt.

- *1.* Ga naar je Startscherm.
- 2. Tik op Startscherm aan de bovenkant van het scherm.
- *3.* Tik op Mijn boeken.
- 4. Tik op het pictogram Meer "" in de grijze balk.
- *5.* Tik op Alle downloaden. Je boeken zullen in een wachtrij worden geplaatst en een voor een gedownload naar je eReader. In

Lijstweergave verschijnt het woord *Wachten* naast de boeken die in de downloadwachtrij staan. In Omslagweergave zie je voortgangsbalken op de omslagen van boeken die momenteel gedownload worden.

#### Boeken een voor een verwijderen van je Kobo eReader

Wanneer je een boek van je eReader hebt verwijderd, kun je het altijd opnieuw downloaden uit de Kobo Cloud wanneer je een Wi-Fi-verbinding hebt. Door een boek van je eReader te verwijderen, bespaar je opslagruimte.

- *1.* Ga naar je Startscherm.
- 2. Tik op Startscherm aan de bovenkant van het scherm.
- *3.* Tik op Mijn boeken.
- *4.* Tik en houd het voorblad of de titel van het boek ingedrukt. Er verschijnt een menu.
- *5.* Tik op Verwijderen. Er verschijnt een dialoogvenster.
- *6.* Selecteer een van deze opties:
- Download verwijderen: Je verwijdert het boek van je eReader, maar hebt de mogelijkheid om dit later opnieuw te downloaden van de Kobo Cloud. De omslag van het boek blijft zichtbaar op je eReader. Deze optie wordt automatisch geselecteerd.
- Verwijderen uit Mijn boeken: Verwijder het boek van je Kobo-account en van al je apparaten. Je ziet de boekomslag niet meer op je eReader of in de Kobo-apps. Om het boek terug te zetten op je eReader of in de Kobo-app, moet je naar Kobo.com gaan om het boek te herstellen vanuit je archief.
- *7.* Tik op Verwijderen.

### Alle boeken op je Kobo eReader in een keer verwijderen

Je kunt al je gedownloade boeken van je eReader verwijderen om opslagruimte vrij te maken. Wanneer je boeken van je eReader verwijdert, worden je boeken in de Kobo Cloud opgeslagen en kun je ze later opnieuw downloaden.

*1.* Ga naar je Startscherm.

- 2. Tik op  $\equiv$  Startscherm aan de bovenkant van het scherm.
- *3.* Tik op Mijn boeken.
- 4. Tik op het pictogram Meer "" in de grijze balk.
- *5.* Tik op Downloads beheren.
- *6.* Tik naast *Gedownloade Kobo Books* op Alle verwijderen.
- *7.* Tik op Verwijderen. Al je Kobo boeken worden verwijderd van je eReader.

# Lezen op je Kobo eReader

### In dit onderdeel:

- Door het boek navigeren
- Opties voor tekst en lettertypen wijzigen op je Kobo eReader
- Boeken markeren als 'uitgelezen'
- Bladwijzers instellen
- Een pagina met een bladwijzer vinden
- Tekst op je Kobo eReader markeren
- Markeringen weergeven op je Kobo eReader
- Markeringen verwijderen op je Kobo eReader
- Notities aan je boek toevoegen op je Kobo eReader
- Je notities weergeven tijdens het lezen op je Kobo eReader
- Notities verwijderen uit je boeken op je eReader
- Het woordenboek op je Kobo eReader gebruiken
- Woordenboeken toevoegen of verwijderen
- Een woord vertalen

### Door het boek navigeren

Je kunt met een paar tikken snel naar een hoofdstuk of pagina in je boek gaan.

- Een boek openen: Tik op de omslag of de titel van je boek op het Startscherm of in het menu 'Mijn boeken'.
- Pagina's omslaan: Tik of maak een veegbeweging op de zijkant van de pagina.

Als je meer dan een of twee pagina's vooruit wilt bladeren:

- *1.* Tik op het midden van de pagina om het Leesmenu te openen.
- *2.* Blader door je boek:
	- Om door de pagina's van het boek te scrollen, raak je het  $\bigcirc$  cirkeltje op de navigatiebalk aan en schuif je dit naar rechts om vooruit te bladeren of naar links om terug te bladeren. In het midden van het scherm zie je een preview van de pagina. Tik op de preview van de pagina om de pagina te openen.
	- Om hoofdstukken over te slaan, tik je op het pictogram  $\vert \zeta_{\text{of}} \rangle \vert$ .
	- Om terug te gaan naar een eerdere pagina, tik je

op de zwarte stip $\blacksquare$  naast de navigatiebalk.

- Om naar een bepaald hoofdstuk te gaan, tik je op het pictogram Inhoudsopgave  $\equiv$
- *3.* Tik op de pagina om de navigatiebalk te sluiten.

#### Opties voor tekst en lettertypen wijzigen op je Kobo eReader

Je eReader biedt verschillende tekstgroottes voor de meeste boeken. Je kunt de grootte, het lettertype, de regelafstand of de uitlijning van de tekst aanpassen om het lezen makkelijker te maken voor je ogen. Let op, als het boek dat je leest een PDF-bestand is, dan kun je de lettergrootte of -stijl niet aanpassen.

- *1.* Tik tijdens het lezen op het midden van je pagina om het Leesmenu te openen.
- *2.* Tik op het Tekstpictogram Aa.
- *3.* Instellingen lettertype aanpassen:
	- Tik op het vervolgkeuzemenu naast Lettertype om te kiezen uit een lijst met beschikbare lettertypen.
	- Sleep het cirkelpictogram  $\bigcirc$  naast Lettergroottes om de grootte van de tekst te wijzigen.
	- Sleep het cirkelpictogram  $\Box$  naast Regelafstand om de regelafstand te vergroten of te verkleinen.
	- Sleep het cirkelpictogram  $\bigcirc$  naast Marges om de zijmarges groter of kleiner te maken.
	- Tik op je voorkeursuitlijning.

#### Opmerking:

• Als je het uiterlijk van de tekst verandert, onthoudt je eReader je favoriete grootte en stijl en past deze toe op andere boeken die je leest.

#### Boeken markeren als 'uitgelezen'

Als je klaar bent met een boek, kun je het markeren als *Uitgelezen* zodat je de volgende keer dat je het opent zult beginnen bij het begin.

Het markeren van een boek als *Uitgelezen* zal geen bladwijzers, aantekeningen, of markeringen verwijderen.

- *1.* Ga naar je Startscherm.
- 2. Tik op het menupictogram **a** aan de bovenkant van het scherm.
- *3.* Tik op Mijn boeken.
- *4.* Houd de omslag van het boek ingedrukt. Er verschijnt een menu.
- *5.* Selecteer Markeren als uitgelezen.

### Bladwijzers instellen

Je kunt pagina's markeren met bladwijzers om hier later naar terug te keren.

• Tik op de rechterbovenhoek van een pagina tijdens het lezen. Er verschijnt een bladwijzer in de vorm van een ezelsoor.

#### Een pagina met een bladwijzer vinden

Als je een bladwijzer aan een pagina hebt toegevoegd, kun je die gemakkelijk terugvinden met behulp van het Leesmenu.

- *1.* Tijdens het lezen tik je in het midden van de bladzijde om het Leesmenu te openen.
- 2. Tik op het pictogram Notities  $\blacksquare$ .
- *3.* Tik op de bladwijzer die je wilt zien.

#### Tekst op je Kobo eReader markeren

In de meeste boeken kun je tekst markeren, net zoals je een markeerstift in een gedrukt boek gebruikt.

Opmerking: je kunt geen tekst markeren in een PDF.

- *1.* Druk tijdens het lezen op een woord en houd dit een paar seconden vast, tot het onderstreept wordt.
- *2.* Haal je vinger van de pagina.

Er verschijnt een  $\bigcirc$  cirkel aan het eind van het woord.

- *3.* Sleep de eerste cirkel naar het begin van de tekst die je wilt selecteren, en daarna de tweede cirkel naar het einde van de tekst.
- *4.* Tik op Markeren.

### Markeringen weergeven op je Kobo eReader

Je kunt de lijst van markeringen bekijken die je tijdens het lezen in het boek hebt gemaakt.

- *1.* Tik op het midden van de pagina. Het Leesmenu zal verschijnen.
- 2. Tik op het pictogram Notities

Er verschijnt een lijst van alle bladwijzers, markeringen en notities die je in het boek hebt gemaakt.

*3.* Tik op een markering om de hele passage die je hebt gemarkeerd te zien.

Markeringen verwijderen op je Kobo eReader

Je kunt markeringen die je tijdens het lezen in je boek hebt gemaakt weer verwijderen.

- *1.* Tik op het midden van de pagina. Het Leesmenu zal verschijnen.
- 2. Tik op het pictogram Notities
- *3.* Tik en houd de notitie ingedrukt die je wilt verwijderen. Er verschijnt een menu.
- *4.* Tik op Markering verwijderen. De markering wordt uit je boek verwijderd.

#### Notities aan je boek toevoegen op je Kobo eReader

Je kunt notities toevoegen aan je boeken terwijl je aan het lezen bent.

- *1.* Druk tijdens het lezen op een woord en houd dit een paar seconden vast, tot het onderstreept wordt.
- *2.* Haal je vinger van de pagina. Er verschijnt een  $\bigcirc$  cirkel aan het eind van het woord.
- *3.* Sleep de eerste cirkel naar het begin van de tekst die je wilt selecteren, en daarna de tweede cirkel naar het einde van de tekst.
- *4.* Tik op Notitie toevoegen.
- *5.* Gebruik het toetsenbord om je notities in te voeren, en tik op Opslaan.

Je notities weergeven tijdens het lezen op je Kobo eReader

Nadat je een notitie hebt gemaakt, kun je deze op ieder moment bekijken terwijl je leest.

- *1.* Tik op het midden van de pagina. Het Leesmenu zal verschijnen.
- 2. Tik op het pictogram Notities  $\boxed{\triangle}$

Er verschijnt een lijst van alle bladwijzers, markeringen en notities die je in het boek hebt gemaakt.

*3.* Tik op de tekst naast *Notitie* aan de rechterkant om je gehele notitie te bekijken.

Notities verwijderen uit je boeken op je eReader

Als je een notitie niet meer nodig hebt, kun je het verwijderen uit je boek terwijl je aan het lezen bent.

- *1.* Tik op het midden van de pagina. Het Leesmenu zal verschijnen.
- *2.* Tik op het pictogram Notities .

Er verschijnt een lijst van alle bladwijzers, markeringen en notities die je in het boek hebt gemaakt.

*3.* Tik op de notitie die je wilt verwijderen en houd deze vast.

Er verschijnt een menu.

- *4.* Tik op Notitie verwijderen. Er verschijnt een dialoogvenster.
- *5.* Tik op Doorgaanom je notitie te verwijderen.

### Het woordenboek op je Kobo eReader gebruiken

Als je een onbekend woord ziet terwijl je leest, kun je het ingebouwde woordenboek van je eReader gebruiken om de definitie ervan te bekijken.

*1.* Houd het woord dat je wilt opzoeken kort ingedrukt en vast tijdens het lezen.

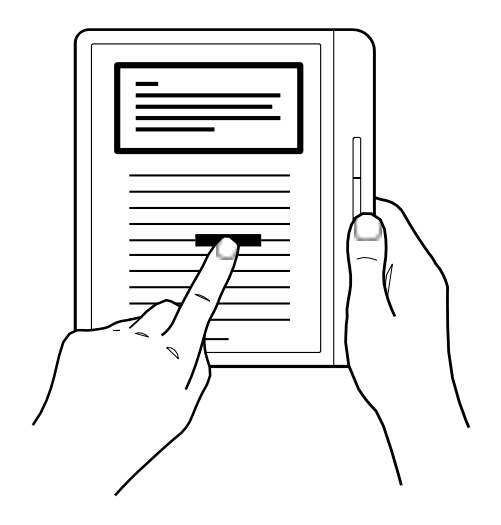

Het woord wordt onderstreept.

*2.* Haal je vinger van het scherm. De definitie van het woord zal verschijnen.

Het woordenboek werkt niet bij PDF's, boeken die je uit een openbare bibliotheek hebt geleend of gratis eBooks die je op het internet hebt gevonden.

Tik op het scherm om het woordenboek te sluiten.

### Woordenboeken toevoegen of verwijderen

Je kunt de woordenboeken die zijn geïnstalleerd op je eReader verwijderen om opslagruimte te besparen, of woordenboeken toevoegen in andere talen.

- *1.* Ga naar je Startscherm.
- 2. Tik op het menupictogram  $\frac{1}{\sqrt{2}}$  aan de bovenkant van het scherm.
- *3.* Tik op Instellingen.
- *4.* Tik op Taal en woordenboeken.
- *5.* Tik onder Woordenboek op Bewerken.
- *6.* Een woordenboek toevoegen of verwijderen:
	- Voor het toevoegen van een woordenboek, tik je op het plus-pictogram  $\Box$  naast het woordenboek dat je wilt toevoegen.
	- Om een woordenboek te verwijderen, tik je op het vinkje naast het woordenboek dat je wilt verwijderen.
- *7.* Tik op Opslaan.

### Een woord vertalen

Je kunt een woord vertalen in een andere taal. Dit is bijvoorbeeld handig wanneer je boeken in een vreemde taal leest, of wanneer je leert lezen in een nieuwe taal.

Het woordenboek werkt niet bij PDF's, boeken die je uit een openbare bibliotheek hebt geleend of gratis eBooks die je op het internet hebt gevonden.

- *1.* Houd in je boek het woord dat je wilt vertalen ingedrukt.
- *2.* Haal je vinger van het scherm. Een definitie van het woord verschijnt in een dialoogvenster.
- *3.* Tik op het pictogram met de vervolgkeuzelijst rechtsonder in het dialoogvenster. Er verschijnt een lijst van talen in het vervolgkeuzemenu.
- *4.* Selecteer de taal waarin je de vertaling wilt zien.

## eBooks lenen uit de openbare bibliotheek

## In dit onderdeel:

- Over OverDrive
- OverDrive instellen op je eReader
- Boeken lenen met OverDrive
- Je OverDrive boeken bekijken

### Over OverDrive

OverDrive is een gratis service die aangeboden wordt door openbare bibliotheken waarmee je eBooks kunt lenen uit hun digitale verzamelingen. Opmerking: OverDrive is misschien niet beschikbaar in je lokale bibliotheek. Sommige Kobo-titels zijn mogelijk niet beschikbaar in je bibliotheek, en sommige bibliotheektitels zijn mogelijk niet beschikbaar via Kobo.

Met OverDrive op je Kobo eReader heb je alleen een bibliotheekpas en een Wi-Fi-verbinding nodig om eBooks te lenen van je openbare bibliotheek. Blader, leen, en reserveer bibliotheekboeken direct vanaf je eReader.

#### Plaatselijke bibliotheken zoeken die OverDrive ondersteunen

Om de dichtstbijzijnde bibliotheek te vinden die OverDrive ondersteunt, ga je naar overdrive.com en klik je op Bibliothekenindebuurtzoeken. Je ziet nueen kaartmet alle bibliotheken die OverDrive ondersteunen.

Opmerking: OverDrive ismogelijk niet beschikbaarin jouw land. OverDrive is beschikbaar bij de meeste openbare bibliotheken in: Canada, de Verenigde Staten, het Verenigd Koninkrijk, Australië en Nieuw-Zeeland, Denemarken, Finland, Noorwegen, Zweden, Taiwan en Hongkong. De boekselecties verschillen per bibliotheek.

### OverDrive instellen op je eReader

Om eBooks te lenen met OverDrive, moet je je aanmelden met de gegevens van je bibliotheekpas, Facebook of een bestaand OverDrive-account.

Voordat je begint, moet je:

- beschikken over een geldige bibliotheekpas van je lokale bibliotheek.
- beschikken over een actieve WiFi-verbinding.
- *1.* Ga naar je Startscherm.
- 2. Tik op het menupictogram  $\equiv$  aan de bovenkant van het scherm.
- *3.* Tik op Instellingen.
- *4.* Tik op OverDrive.
- *5.* Tik op Aan de slag.
- *6.* Tik op Account aanmaken om een OverDriveaccount aan te maken, of tik op Aanmelden bij OverDrive om naar je bibliotheek te gaan en meld je aan met je bibliotheekpas, Facebook of een bestaand OverDrive-account.

#### Boeken lenen met OverDrive

Nadat je je hebt aangemeld bij je bibliotheek, kun je boeken lenen op je eReader.

- *1.* Ga naar je Startscherm.
- 2. Tik op het menupictogram  $\equiv$  aan de bovenkant van het scherm.
- *3.* Tik op Kobo Shop.
- *4.* Zoek naar het boek dat je wilt lenen.
- *5.* Tik op de boektitel of omslag van het boek dat je wilt lenen.
- **6.** Tik op het pictogram Meer ...
- *7.* Tik op Leen met OverDrive.

Als het boek beschikbaar is, dan verschijnt er een dialoog die bevestigt dat je het boek hebt geleend. Synchroniseer je eReader zodat het boek op je Startscherm verschijnt. Als het boek niet beschikbaar is, dan kun je het boek reserveren. Als het boek beschikbaar komt, dan krijg je daar een melding van per e-mail.

Artikelen die je leent worden automatisch geretourneerd aan het eind van de periode.

## Je OverDrive boeken bekijken

Nadat je boeken met OverDrive hebt geleend, kun je je boekweergave zo sorteren dat het alleen boeken toont die je hebt geleend uit de openbare bibliotheek.

Het sorteren van je boeken geeft je een eenvoudig overzicht van de boeken die je geleend hebt met OverDrive.

- *1.* Ga naar je Startscherm.
- 2. Tik op het menupictogram **a** aan de bovenkant van het scherm.
- *3.* Tik op Mijn boeken.
- *4.* Tik op *Filter* op de grijze balk bovenaan het scherm.
- *5.* Tik op OverDrive.

Je krijgt alle boeken die je hebt geleend met OverDrive te zien.

## Het scherm van je eReader vergrendelen

## In dit onderdeel:

- Het scherm van je eReader vergrendelen
- Je pincode wijzigen
- Pincode vergeten?

## Het scherm van je eReader vergrendelen

Met de functie pincodevergrendeling kun je het scherm van je eReader vergrendelen zodat anderen hem niet kunnen gebruiken. De functie pincodevergrendeling is standaard uitgeschakeld.

Als je je 4-cijferige pincode vergeten bent, meld je dan eerst af bij je eReader en meld je vervolgens opnieuw aan. Hierdoor verlies je je notities in boeken en bladwijzers.

- *1.* Ga naar je Startscherm.
- 2. Tik op het pictogram batterij **in de bovenaan** het scherm. Er verschijnt een menu.
- 3. Tik op **Instellingen energiebesparing**. Het scherm 'Energiebesparing en privacy' wordtweergegeven.
- *4.* Naast '*Pincode vragenbijinschakelen*',tik je op het vinkje aan de rechterkant. Er verschijnt een venster met een toetsenblok.
- *5.* Voer een viercijferige pincode in.
- *6.* Voer dezelfde viercijferige pincode in als hierom gevraagd wordt. Er verschijnt een venster *Pincodevergrendeling*  ingeschakeld om te bevestigen dat je de functie pincodevergrendeling hebt ingeschakeld.

Als je je eReader in de slaapstand zet of als je hem weer inschakelt, dan moet je de viercijferige pincode invoeren om het scherm te ontgrendelen.

### Je pincode wijzigen

Als je de functie pincodevergrendeling hebt ingesteld, dan kun je de pincode wijzigen wanneer je wilt. Je hebt de huidige pincode nodig om deze te kunnen wijzigen.

- *1.* Ga naar je Startscherm.
- 2. Tik op het pictogram batterij **in de**l bovenaan het scherm. Er verschijnt een menu.
- *3.* Tik op Instellingen energiebesparing.

#### *4.* Naast *Je 4-cijferige pincode wijzigen*, tik je op Pincode wijzigen.

- *5.* Voer je huidige pincode in.
- *6.* Voer je nieuwe pincode in.
- *7.* Voer je nieuwe 4-cijferige pincode nogmaals in.

#### Pincode vergeten?

Als je je pincode vergeten bent, moet je je eerst afmelden bij je eReader en vervolgens opnieuw aanmelden.

Je verliest bladwijzers en notities die je hebt aangebracht in je boeken als je je afmeldt bij je eReader. Je moet over een actieve Wi-Fi internetverbinding beschikken om je eReader te kunnen configureren.

- *1.* Zet je eReader aan.
- *2.* TikopAfmeldenonderaanhetscherm. Er verschijnt een dialoogvenster.
- *3.* Tik op Afmelden.
- *4.* Volg de instructies op het scherm om je eReader in te stellen.

Als je je eReader hebt geconfigureerd, dan moet je de pincodevergrendeling weer opnieuw instellen.

# Probleemoplossing voor je eReader

### In dit onderdeel:

- Probleemoplossing voor je eReader
- Je eReader uitschakelen
- Je eReader opladen
- Je Kobo-account repareren
- Afmelden en weer aanmelden op je eReader
- Fabrieksinstellingen terugzetten
- De fabrieksinstellingen handmatig terugzetten

#### Probleemoplossing voor je eReader

Hier volgen een paar dingen die je kunt proberen wanneer je problemen hebt met je eReader.

- Controleer je accountgegevens: Controleer nogmaals of je het juiste e-mailadres hebt opgegeven bij het aanmelden. Kijk goed of je geen spelfouten hebt gemaakt bij het maken van een account.
- Herstel je Kobo-account: Wanneer je onlangseen boek hebt gekocht en dit wordt niet weergegeven

op je eReader, probeer dan je Kobo-account te herstellen.

- Zet je eReader uit: Probeer je eReader uit en vervolgens weer in te schakelen als je eReader niet naar behoren functioneert.
- Laad je eReader op: Laad je eReader gedurende een uur op en probeer je eReader vervolgens weer in te schakelen.
- Meld je af op je eReader: Je afmelden bij je eReader, en je dan opnieuw aanmelden kan ook standaard problemen verhelpen. Als je je opnieuw aanmeldt, dan zal je eReader het configuratieproces opnieuw opstarten. Je moet het e-mailadres dat gekoppeld is aan je Kobo-account en je wachtwoord invoeren om je eReader in te stellen via een Wi-Fiverbinding.
- De fabrieksinstellingen van je eReader terugzetten: Als afmelden en opnieuw aanmelden het probleem niet oplost, probeer dan om je eReader dan terug te zetten naar fabrieksinstellingen.

#### Je eReader uitschakelen

Als je eReader niet reageert of niet goed werkt, probeer hem dan uit te schakelen en weer opnieuw aan te zetten. *1.* Houd de aan/uit-knop ingedrukt totdat het scherm *Uitgeschakeld* wordt weergegeven.

Opmerking: Als je scherm overgaat naar de *Slaapstand*, zet je eReader dan weer aan en probeer je eReader vervolgens weer uit te schakelen.

*2.* Tik op de aan/uit-knop in en houd deze ingedrukt totdat je eReader weer aangaat.

Als je eReader niet meer reageert en je kunt hem ook niet uitschakelen, probeer hem dan op te laden.

### Je eReader opladen

Als je eReader niet meer reageert, probeer hem dan op te laden, dat kan helpen om hem weer op te starten. Laad je Kobo eReader indien mogelijk op met de meegeleverde micro-USB-kabel.

- *1.* Sluit je micro-USB-kabel aan op je eReader en je computer.
- *2.* Schakel je computer in.

Wacht enkele minuten en bekijk of je eReader vanzelf opnieuw opstart. Als je je eReader al een tijdje niet hebt gebruikt, dan is de batterij misschien leeg. Laad je eReader minimaal een uur op en probeer hem daarna opnieuw op te starten.

### Je Kobo-account repareren

Als er boeken op je eReader ontbreken of als je problemen ervaart met je eReader-account, kun je proberen om je Kobo-account te repareren.

Voordat je begint, heb je toegang nodig tot een Wi-Fiverbinding. Als je veel boeken hebt, kan het even duren.

- *1.* Ga naar je Startscherm.
- 2. Tik op het menupictogram **a** aan de bovenkant van het scherm.
- *3.* Tik op Instellingen.
- *4.* Tik op Informatie over het apparaat.
- *5.* Tik op Repareren naast *Repareer je Kobo-account*.
- *6.* Tik op Nu repareren.

Als het repareren van je account het probleem niet oplost, kun je proberen om je opnieuw aan te melden op je eReader.

### Afmelden en weer aanmelden op je eReader

Probeer je af te melden en opnieuw aan te melden op je eReader als je problemen hebt met je boeken.

Synchroniseer je eReader voordat je verder gaat, zodat je niet de meest recente bladwijzers, notities of markeringen die je aan je boeken hebt toegevoegd verliest.

- *1.* Ga naar je Startscherm.
- 2. Tik op **Startscherm** aan de bovenkant van het scherm.
- *3.* Tik op Instellingen.
- *4.* Tik op Accounts.
- *5.* Tik onder Kobo op Afmelden.
- *6.* Tik op Afmelden.

Nadat je je hebt afgemeld, moet je de eReader instellen. Nadat je de eReader hebt ingesteld en bent aangemeld, synchroniseer je je eReader om weer toegang tot je boeken te krijgen.

### Fabrieksinstellingen terugzetten

Je kunt de fabrieksinstellingen herstellen om je eReader terug te zetten naar de oorspronkelijke instellingen. Na het resetten van de fabrieksinstellingen moet je je eReader opnieuw instellen en synchroniseren.

Bij het terugzetten van de fabrieksinstellingen op je eReader gebeurt het volgende:

- Je verwijdert alle boeken uit je Kobo eReader. Alle boeken die je bij Kobo hebt gekocht kunnen worden gedownload uit de Kobo Cloud nadat de fabrieksinstellingen teruggezet zijn.
- Je verliest alle bladwijzers en aantekeningen die je hebt aangebracht in je boeken, sinds je je eReader voor het laatst gesynchroniseerd hebt.
- Je meldt je af bij je account op je eReader.
- Je reset al je instellingen en voorkeuren.
- De oorspronkelijke instellingen op je eReader worden teruggezet.
- *1.* Ga naar je Startscherm.
- 2. Tik op **Startscherm** aan de bovenkant van het scherm.
- *3.* Tik op Instellingen.
- *4.* Tik op Informatie over het apparaat.
- *5.* Tik onder Geavanceerd op Fabrieksinstellingen resetten.
- *6.* Tik op Nu resetten.

### De fabrieksinstellingen handmatig terugzetten

Als het resetten van de fabrieksinstellingen je probleem niet oplost, kun je de fabrieksinstellingen handmatig resetten om de oorspronkelijke instellingen van je eReader te herstellen. Na het handmatig resetten van de fabrieksinstellingen moet je je eReader opnieuw instellen en synchroniseren. Laad je eReader voor je begint minimaal 1 uur op.

- *1.* Houd de aan/uit-knop ingedrukt totdat het scherm zwart wordt en is uitgeschakeld. **Opmerking**: Wordt het scherm niet uitgeschakeld? Ga dan naar de volgende stap.
- *2.* Houd een van de knoppen voor het omslaan van pagina's ingedrukt.

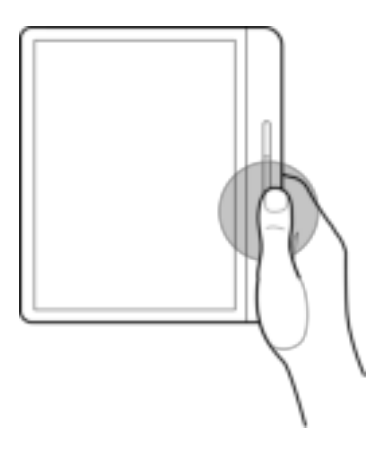

- *3.* Blijf de knop voor pagina omslaan ingedrukt houden en houd tegelijkertijd de aan/uit-knop ingedrukt.
- *4.* Wacht tot het scherm knippert en het reset-proces wordt gestart. Het duurt over het algemeen zo'n 30 seconden voordat de eReader het reset-proces start.

# Hulp krijgen

### In dit onderdeel:

- Hulp krijgen
- Informatie over veiligheid, regelgeving en garantie

### Hulp krijgen

Heb je vragen of heb je ergens hulp bij nodig? Ga naar www.kobo.com/help.

### Informatie over veiligheid, regelgeving en garantie

Belangrijke informatie over veiligheid, regelgeving en de garantie voor je eReader is te vinden op de website van Kobo op www.kobo.com/userguides.

Opmerking: deconformiteitsverklaringkanvariërenvoorde verschillende modellen van de Kobo eReader. Kobo.com/ userguides bevat informatie over hoe je het modelnummer van je Kobo eReader kunt vinden.